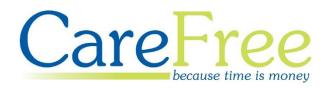

# CareFree Client Portals Training Guide

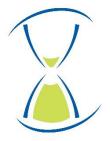

## Contents

| Introduction to Client Portals           |
|------------------------------------------|
| Activating your Account                  |
| Logging into the Portal4                 |
| Forgotten Password5                      |
| Home Screen Overview                     |
| Viewing Your Profile Information7        |
| Rotas & Cancellations                    |
| Rotas8                                   |
| Viewing Visit Details9                   |
| Carer Details9                           |
| Carer Qualifications10                   |
| Second Carer Details10                   |
| Visit Details10                          |
| Requesting Changes to a Call11           |
| Cancelling a Call11                      |
| Task List12                              |
| Cancellations13                          |
| Informing the Office of a Cancellation14 |
| Invoices15                               |
| Documents                                |
| Contacts17                               |
| Logs                                     |
| Contact Office19                         |

| Creation Date | Author             | Product & Version   | Document Version |
|---------------|--------------------|---------------------|------------------|
| 05/06/2019    | Lyndsay Williamson | Client Portals v2.2 | V1               |

# **Introduction to Client Portals**

This guide will explain how use the CareFree Portals using a Client / Service Users account.

The Client Portal can be used to:

- View your Calls for Today and Calls throughout the Week
- View Invoices
- View Documentation from the Care Company
- View Important Company Contacts
- Contact the Care Company

#### **Activating your Account**

When your account has been created you will receive an email looking something like the following screen:

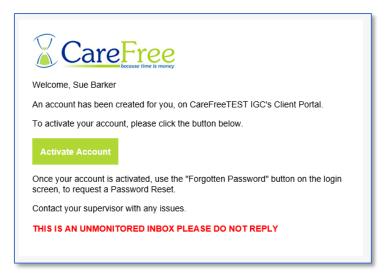

Click **Activate Account** on the email to be taken to the Portal website where you can log in.

If you do not have a password to log in with, click **Forgotten Password** to reset your password. See <u>page 5</u> for more details.

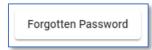

#### Logging into the Portal

1. Open the link to access the Portal (provided by your Care Company)

The portal can be accessed via a computer/laptop desktop, tablet or mobile phone. The screenshots in this guide are taken from a computer desktop. If viewing the portals from a tablet or mobile phone the screens will differ slightly

2. Credentials will have been provided by your care company – enter those credentials in the **Email Address** and **Password** fields

|           | Care Free<br>because time is money          |
|-----------|---------------------------------------------|
| Email add | <sup>dress *</sup><br>y.w@carefreegroup.com |
| Password  | ] *<br>•••                                  |
|           | Login                                       |
|           | Forgotten Password                          |

#### 3. Click Login

When logging in for the first time, your browser may ask if you want to save your credentials. Please ensure the device where your credentials are saved is not shared by another user

#### **Forgotten Password**

Passwords can be reset by the user from the Login screen by clicking **Forgotten Password**.

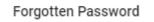

1. Enter the email address which is used to log in with

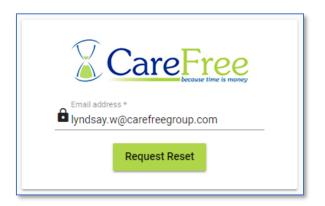

2. Click Request Reset - an email will be sent to the email address entered

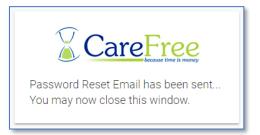

3. The email that is sent will look something similar to the email below

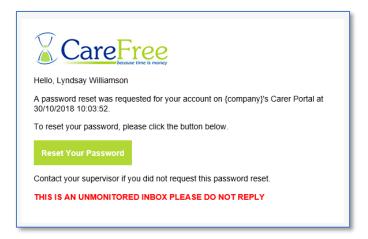

4. Click Reset Your Password to enter a new password

#### **Home Screen Overview**

The Home Screen will show a visual of what is outstanding on the rota for today.

By clicking **View Rota** this will open the rota screen to view more details about today's calls.

The left of the Home Screen will show a navigation bar which the next few sections of this training guide will explain.

| 0 | Pauline Chuckle |
|---|-----------------|
| - | Home            |
|   | Rotas 👻         |
| Â | Invoices        |
|   | Documents       |
| 8 | Contacts        |
| = | Logs            |
| 9 | Contact Office  |
| € | Logout          |

• **Name** – to view/change your profile information click your name here – (Page 7)

• Home – to go back to the Home Screen click Home

• Rotas – to view your Rota, click Rota (Page 8)

• Invoices – to view your Invoices, click Invoices – (Page 15)

 Documents – to view documents from the Care Company, click Documents – (<u>Page</u> <u>16</u>)

• **Contacts** – to view the portals contacts, click **Contacts** – (Page 17)

• Logs – to view any Contact Logs recorded against your record, click Log – (Page 18)

• **Contact Office** – to contact the office, click Contact Office – (<u>Page 19</u>)

• Logout – to log out of the portal, click Logout

# Viewing Your Profile Information

Your Profile details can be viewed from the Portal. A request can be sent to the Care Company to change any information on this screen.

1. From the navigation menu, click your Name

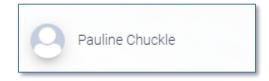

2. Your Name, Address, Contact Numbers are displayed on this screen. Your Email Address, KeySafe and Entry Method are also displayed if this additional information is held on record

| Tel No. 2 |
|-----------|
| Tel No. 2 |
| Tel No. 2 |
|           |
|           |
|           |
|           |
|           |
|           |
|           |
|           |
|           |
|           |
|           |
|           |
|           |

To request any of this information to be changed simply type into the field where the information needs updating, then click **Change Details**.

# **Rotas & Cancellations**

Rotas

CA Cancellations

There are two options to choose from when selecting **Rotas** from the navigation menu – **Rotas** and **Cancellations**.

#### Rotas

- 1. Click Rotas from the navigation menu
- 2. Click Rota

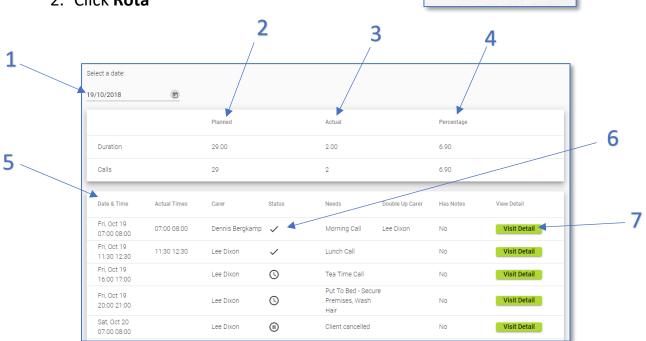

| 1 | Use the <b>Date Selection</b> to view the rota from a different date                        |
|---|---------------------------------------------------------------------------------------------|
| 2 | The <b>Planned</b> column is the number of Calls with the duration that have been scheduled |
|   | for the week                                                                                |
| 3 | The Actual column is the actual number of Calls with the actual duration of the Call (this  |
|   | information is populated after a Call is completed)                                         |
| 4 | A percentage will display once the planned and actual columns are populated – the           |
|   | percentage compares the planned and actual calls/duration                                   |
| 5 | Details about each call are displayed here such as the Date, Time, Carer etc.               |
| 6 | The status of the call is listed under the <b>Status</b> column                             |
|   | A Call Status Key is listed at the bottom of the Rota screen, explaining what each Call     |
|   | Status indicates                                                                            |
| 7 | Click Visit Detail to view more details about the Call                                      |

3. At the bottom of the Rota, more calls can be viewed by using the **Items** per page drop-down option or by scrolling through pages by using the arrows

#### **Viewing Visit Details**

To open the details of a call, click **Visit Detail** next to a call from the Rota screen.

The headers at the top of the screen will display further details about the call:

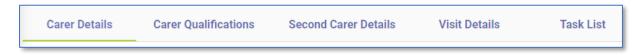

#### **Carer Details**

The **Carer Details** tab displays details about the Carer you will be expecting to be visited by.

Please Note: Some of the information below may not be displayed, this is dependent on what Portal Options have been configured by your Care Company

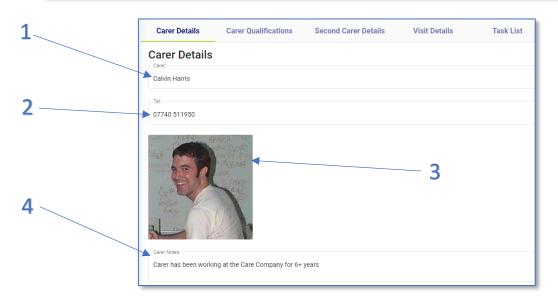

| 1 | The Carers Name is displayed in the <b>Carer</b> field                |
|---|-----------------------------------------------------------------------|
| 2 | The Carers Telephone number is displayed in the <b>Tel</b> field      |
| 3 | A Photograph of the Carer may display if one has been uploaded by the |
|   | Care Company                                                          |
| 4 | Any Notes that have been entered on the Carers record will display in |
|   | the <b>Carer Notes</b> field                                          |

#### **Carer Qualifications**

The **Carer Qualifications** tab displays what Qualifications the Carer has along with the date they acquired the Qualification.

| Carer Details           | Carer Qualifications | Second Carer Details | Visit Details | Task List |
|-------------------------|----------------------|----------------------|---------------|-----------|
| Manual Handling         |                      | Feb                  | 1, 2015       |           |
| Dementia Awarness       |                      | Aug                  | 10, 2016      |           |
| Medication              |                      | Apr                  | 7, 2017       |           |
| Dementia Awarness       |                      | Apr                  | 7, 2017       |           |
| Diabetes In Health Care |                      | Apr                  | 7, 2017       |           |

#### **Second Carer Details**

If the Call requires two Carers to visit, the name of the second Carer will display in the **Second Carer Details** tab.

| Carer Details   | Carer Qualifications | Second Carer Details | Visit Details | Task List |
|-----------------|----------------------|----------------------|---------------|-----------|
| Second Care     | r Details            |                      |               |           |
| Dennis Bergkamp |                      |                      |               |           |
|                 |                      |                      |               |           |

#### **Visit Details**

The Visit Details tab displays the Date, Start Time, End Time, Status, Tasks (Needs) and Medication in regards to the call.

A more detailed list of tasks and medication is displayed in the Task List.

| Carer Details        | Carer Qualifications | Second Carer Details | Visit Details | Task List |    |
|----------------------|----------------------|----------------------|---------------|-----------|----|
| Visit Details        |                      |                      |               |           |    |
| Date:<br>05/06/2019  |                      |                      |               |           |    |
| Time In:             |                      |                      | Time Out:     |           |    |
| 13:00                |                      |                      | 13:30         |           |    |
| Visit Status:        |                      |                      |               |           |    |
| Completed            |                      |                      |               |           |    |
| Visit Tasks:         |                      |                      |               |           |    |
| Lunch Call, Personal | Care                 |                      |               |           | 11 |
| Visit Medication:    |                      |                      |               |           |    |
| None                 |                      |                      |               |           | 11 |
|                      |                      |                      |               |           | "  |
| Request Changes To   | Call Cancel Call     |                      |               |           |    |
|                      |                      |                      |               |           |    |

#### **Requesting Changes to a Call**

You can send a request to your Care Company if you wish to make changes to a Call.

From the Visit Details tab, click Request Changes to Call.

**Request Changes To Call** 

2 Visit Details Amend Call Details 1 05/06/2019 05/06/2019 13:15 05/06/2019 13:45 3 Lunch Call, Personal Care Can this call be moved up by 15 minutes please Back To Details None 4 Completed Time Critical No

| 1 | Visit Details are listed to the left                                                 |
|---|--------------------------------------------------------------------------------------|
| 2 | Use the <b>Date</b> and <b>Times</b> of the fields to enter your preferred date/time |
|   | of the Call                                                                          |
| 3 | Use the Other Notes field to enter in any comments in regards to the                 |
|   | request                                                                              |
| 4 | Click Send Request to send to your Care Company                                      |

#### **Cancelling a Call**

You can send a request to your Care Company if you wish to cancel a Call.

From the Visit Details tab, click Cancel Call.

| 0 | Cancel Call |
|---|-------------|
|   |             |

| Are you sure?!                                                           |                      |
|--------------------------------------------------------------------------|----------------------|
| Do you really want to o<br>Reason for cancellation<br>No longer required | cancel this call?    |
| Back To Details                                                          | Request Cancellation |

Fill in the Reason for Cancellation field, then click Request Cancellation.

#### <u>Task List</u>

The **Task List** tab displays the Tasks and Medication required during the visit.

Tasks and Medication will have a status of **Complete**, **Partial** or **Not Completed** once the Carer has entered in Task Management for the visit along with any notes they have entered if the Task/Medication is partial/not completed.

| Carer Details                                                                      | Carer Qualifications | Second Carer Details                              | Visit Details | Task List |
|------------------------------------------------------------------------------------|----------------------|---------------------------------------------------|---------------|-----------|
| Daily Tasks                                                                        |                      |                                                   | Complete      |           |
| General Hygiel<br>Personal Care                                                    |                      | not want to wash face                             | Partial       |           |
| Medication<br>Paracetamol  2 x 500mg<br>Medication Cupboard  Bli<br>Orally  Prompt |                      | licine: Paracetamol 2 x<br>lets - Not in any pain | Not Completed |           |

If the Tasks/Medication have not been entered, or you are looking at a Call in the future, the status will display as **Not Started**.

| Carer Details                                                                   | Carer Qualifications | Visit Details | Task List   |
|---------------------------------------------------------------------------------|----------------------|---------------|-------------|
| Daily Tasks                                                                     |                      |               | Not Started |
| General Hygie<br>Personal Care                                                  | ene                  |               | Not Started |
| Medication<br>Paracetamol  2 x 500m<br>Medication Cupboard  &<br>Orally  Prompt | •                    |               | Not Started |

#### Cancellations

- 1. Click Rotas from the navigation menu
- 2. Click Cancellations

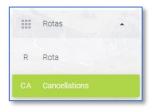

| 1 | Select a date:              | ۲.         |                |                                  |                        |              |
|---|-----------------------------|------------|----------------|----------------------------------|------------------------|--------------|
| 2 | Inform Office<br>Start Date | Start Time | End Date       | End Time                         | Reas                   | on           |
|   | Saturday, October 20        | 07:00      | Saturday, Octo | ober 20 - 08:00 08:00            | Clie                   | nt cancelled |
| 3 |                             |            |                | ltems per page                   | : <u>10 ▼</u> 1-9 of 9 | I< < > >I    |
|   | Sent                        | Responded  | Response       | Details                          | Response Status        | Status       |
|   | Friday, August 24           |            |                | Client has requested<br>leave fr |                        | Open         |
| 4 | Wednesday, September<br>12  |            |                | Client has requested<br>leave fr |                        | Open         |
| 4 | Friday, September 14        |            |                | Client has requested<br>leave fr |                        | Open         |
|   | Wednesday, September<br>19  |            |                | Client has requested<br>leave fr |                        | Open         |
|   | Friday, September 28        |            |                | Client has requested             |                        | Open         |

| 1 | Use the Date Selection to view cancellations for a different date |
|---|-------------------------------------------------------------------|
| 2 | Click Inform Office to inform the office of a cancellation        |
| 3 | Any approved cancellation will appear here                        |
| 4 | Any requested cancellations will appear here                      |

#### Informing the Office of a Cancellation

- 1. From the cancellation screen, click Inform Office
- Inform Office
- 2. Enter a Start Date and End Date for the cancellation
- 3. Enter a **Start Time** and **End Time** for the cancellation alternatively press **All Day** if all the calls on these day(s) need cancelling
- 4. Choose the most appropriate reason for cancelling the call(s) by using the **Reason for Cancellation** drop-down box
- 5. Click Send Request to submit the request to the care company

| 13/02/2019                          |         | 00:00           |   |
|-------------------------------------|---------|-----------------|---|
| Select end date:                    |         | Enter end time: |   |
| 13/02/2019                          | <b></b> | 23:59           |   |
| All Day?<br>Reason for cancellation |         |                 | • |

6. A prompt will appear saying the request has been submitted

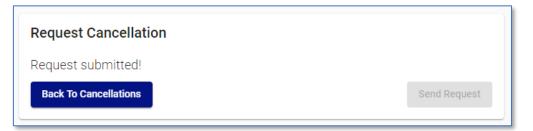

7. Click **Back To Cancellations** – this will load the cancellation screen with the request

# Invoices

The Invoice summary can be previewed from the portal as well as a breakdown of each Invoice.

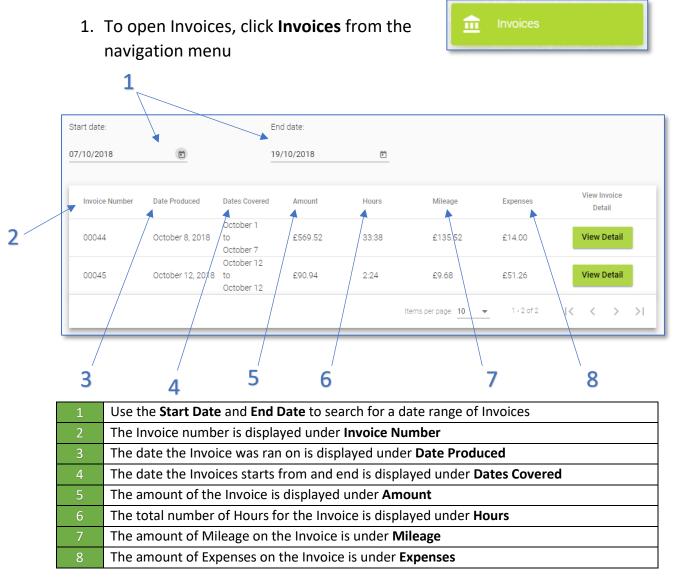

- 2. Click **View Detail** to see a breakdown of the Invoice
- Click Back to Invoices to go back to the full list of Invoices

| Back To Invoices  |             |       |       |        |  |
|-------------------|-------------|-------|-------|--------|--|
| Call Date         | Times       | Carer | Hours | Amount |  |
| Monday, October 1 | 08:00-09:00 | Lee   | 1:00  | £15.00 |  |
| Monday, October 1 | 12:00-13:00 | Lee   | 1:00  | £15.00 |  |
| Monday, October 1 | 16:00-17:00 | Lee   | 1:00  | £15.00 |  |
| Monday, October 1 | 20:30-21:30 | Lee   | 1:00  | £15.00 |  |

# Documents

Documents can be loaded onto the Portal by your Care Company and made available for you to read.

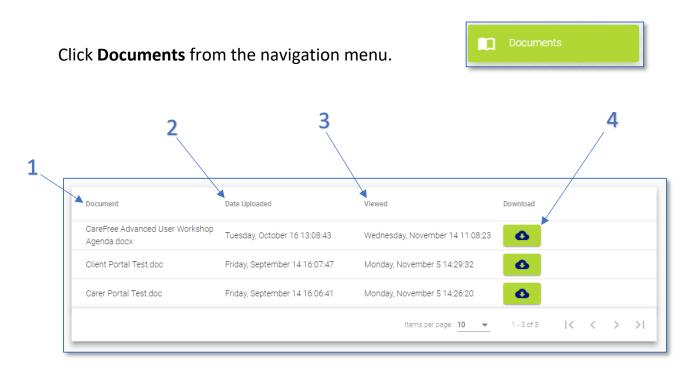

| 1 | The name of the document is listed under <b>Document</b>              |
|---|-----------------------------------------------------------------------|
| 2 | The date the document was uploaded to the Portal is listed under Date |
|   | Uploaded                                                              |
| 3 | The date the document was last viewed is listed under Viewed          |
| 4 | To view the document, click the 🤷 button                              |

When pressing the download button for a document, a prompt will appear.

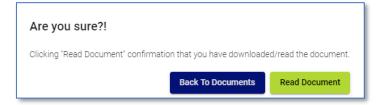

By pressing **Read Document** this will show the Administrators of the Portal that you have read the document. The document will download shortly after.

### Contacts

Contacts are created by your Care Company and made available to view from the Contacts screen.

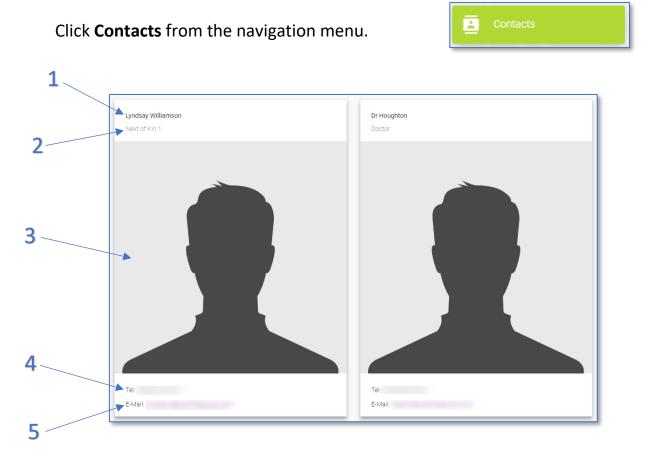

| 1 | The Name of the Contact is listed here                                     |
|---|----------------------------------------------------------------------------|
| 2 | The <b>Type</b> of Contact is listed here                                  |
| 3 | If there is a <b>Photograph</b> of the Contact this will be displayed here |
| 4 | The Telephone Number of the Contact is listed here                         |
| 5 | If there is an Email for the Contact, this will be listed here             |

# Logs

Logs are Contact Logs that have been logged by the Office Staff against your record. A few example of a Contact Log is:

- Accident or Incidents
- Call Cancellations
- Changes in Call Packages

If a Log is created from the Portal it can also be viewed from this screen.

1. From the navigation menu, click Logs

| 🚍 Logs |
|--------|
|--------|

| Select a date:     |                                      |                      |                                                       |            |                                                                                                    |                                                                                                    |                                                                                                    |                                                                                                    |
|--------------------|--------------------------------------|----------------------|-------------------------------------------------------|------------|----------------------------------------------------------------------------------------------------|----------------------------------------------------------------------------------------------------|----------------------------------------------------------------------------------------------------|----------------------------------------------------------------------------------------------------|
| 19/10/2018         | Ŧ                                    |                      |                                                       |            |                                                                                                    |                                                                                                    |                                                                                                    |                                                                                                    |
| Contact Office     |                                      |                      |                                                       |            |                                                                                                    |                                                                                                    |                                                                                                    |                                                                                                    |
| Date               | Log Type                             | Details              | Carer                                                 | Outcome    | Caller                                                                                                    | Resolved                                                                                                    | Details                                                                                                    |                                                                                                    |
| Friday, October 19 | Accident / Inciden                   | t I fell down stairs |                                                       |            | N / A                                                                                                    |                                                                                                    | View More                                                                                                    |                                                                                                    |
|                    |                                      |                      |                                                       | Iter       | ns per page: 10 👻                                                                                                    | 1 - 1 of 1                                                                                                    | I< < > >I                                                                                                    | I                                                                                                    |
|                    | 19/10/2018<br>Contact Office<br>Date | 19/10/2018           | 19/10/2018   Contact Office   Date Log Type   Details | 19/10/2018 | 19/10/2018   Contact Office   Date Log Type   Details Carer   Outcome   Friday, October 19 Accident / Incident 1 fell down stairs | 19/10/2018 End   Contact Office   Date Log Type   Details Carer   Outcome Caller   Friday, October 19 Accident / Incident I fell down stairs | 19/10/2018   Contact Office   Date Log Type Details Carer Outcome Caller Resolved   Friday, October 19 Accident / Incident I fell down stairs N / A | 19/10/2018   Image: Contact Office     Date   Log Type   Details   Carer   Outcome   Caller   Resolved   Details     Friday, October 19   Accident / Incident 1 fell down stairs   N / A   View More |

| 1 | Use the <b>Date Selection</b> to view logs from a different date |
|---|------------------------------------------------------------------|
| 2 | Click Contact Office to create a new log                         |
| 3 | Existing logs can be viewed here                                 |

- 2. Click View More to view more details about a log
- 3. All relevant information about the log will be displayed

| Pauline Chuckle           | Client                    | Log Type<br>Change of calls |    |
|---------------------------|---------------------------|-----------------------------|----|
| -                         |                           |                             |    |
| Date                      |                           |                             |    |
| 2019-02-04T12:49:04.863   |                           |                             |    |
| Details                   |                           |                             |    |
|                           | ed from 7pm to 8pm please |                             |    |
| canny crossing can be mor |                           |                             | // |
| Caller                    |                           |                             |    |
| N / A                     |                           |                             |    |
| N/A                       |                           |                             |    |

#### **Contact Office**

You can create a Contact Log from the Portal by using the **Contact Office** button. This button can be found either from the **Log** screen or using the **Contact Office** button from the navigation screen.

1. Click **Contact Office** (either from the navigation menu or via the log screen)

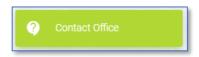

| Make Contact                            |                                                                       |              |
|-----------------------------------------|-----------------------------------------------------------------------|--------------|
| Reason for contact?<br>Change Package 💌 | What would you like to tell us?<br>I need an extra call on an evening |              |
|                                         |                                                                       | Send Message |

- 2. Use the **Reason for Contact** drop-down box and select the most appropriate option
- 3. Use the free text field to enter your comments
- 4. Click Send Message
- 5. The Log screen will appear with the most reason log at the top of the screen

| Date               | Log Type                 | Details                            | Carer | Outcome | Caller | Resolved | Details   |
|--------------------|--------------------------|------------------------------------|-------|---------|--------|----------|-----------|
| Friday, October 19 | Change Package o<br>care | of I need an extra cal<br>on an ev |       |         | N / A  |          | View More |